## PDF の署名設定の方法

1.PDF を開き、上の「自分で署名」をクリック

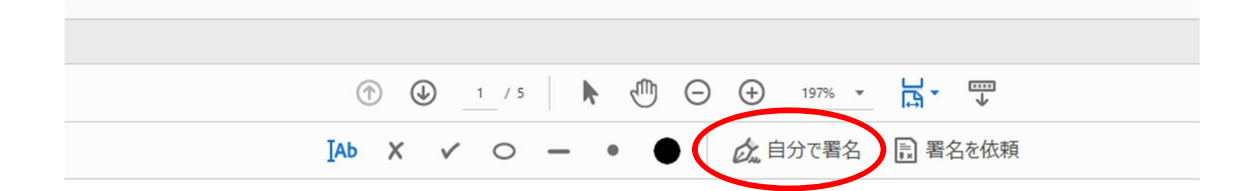

2.「署名を追加」をクリック

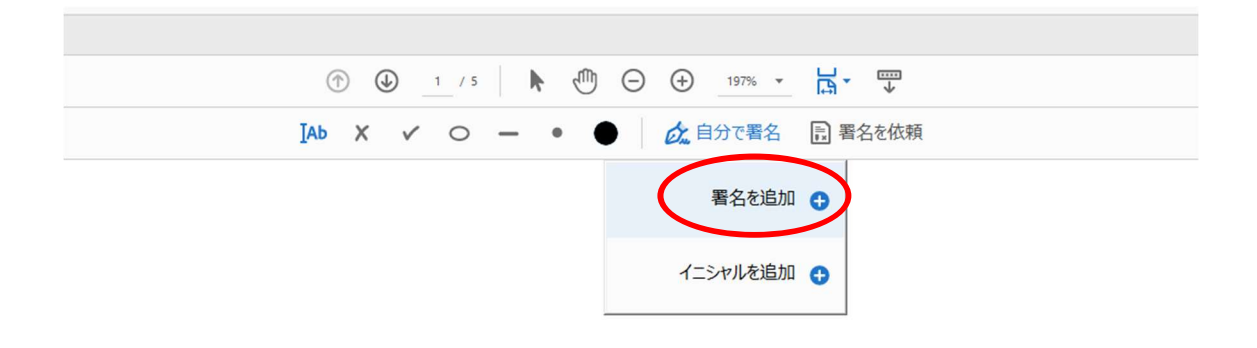

## 3.「手書き」を選択

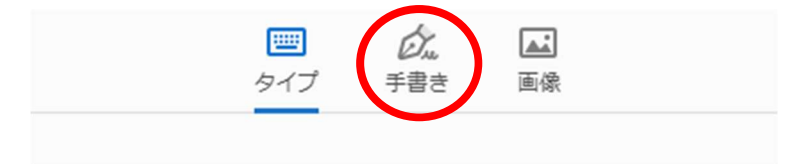

## こに名前を入力してください

## 4.マウスを使ってサインを書く

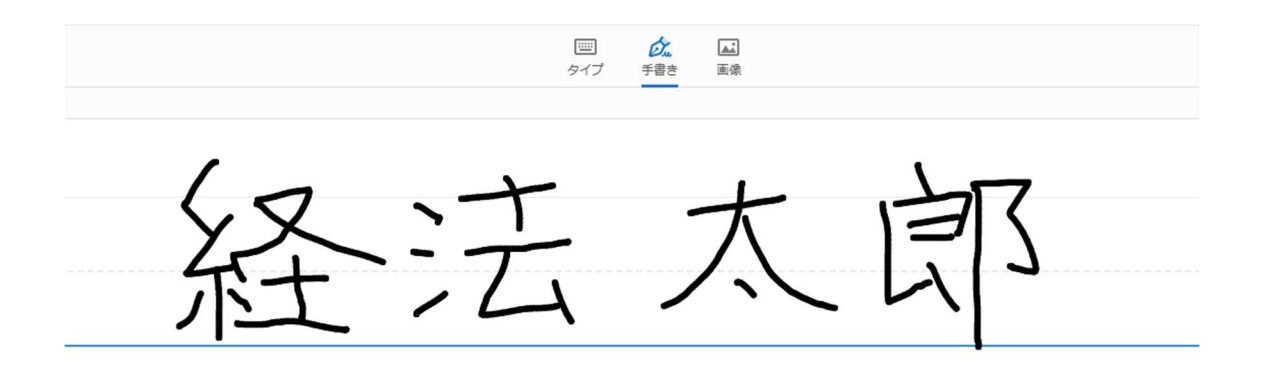

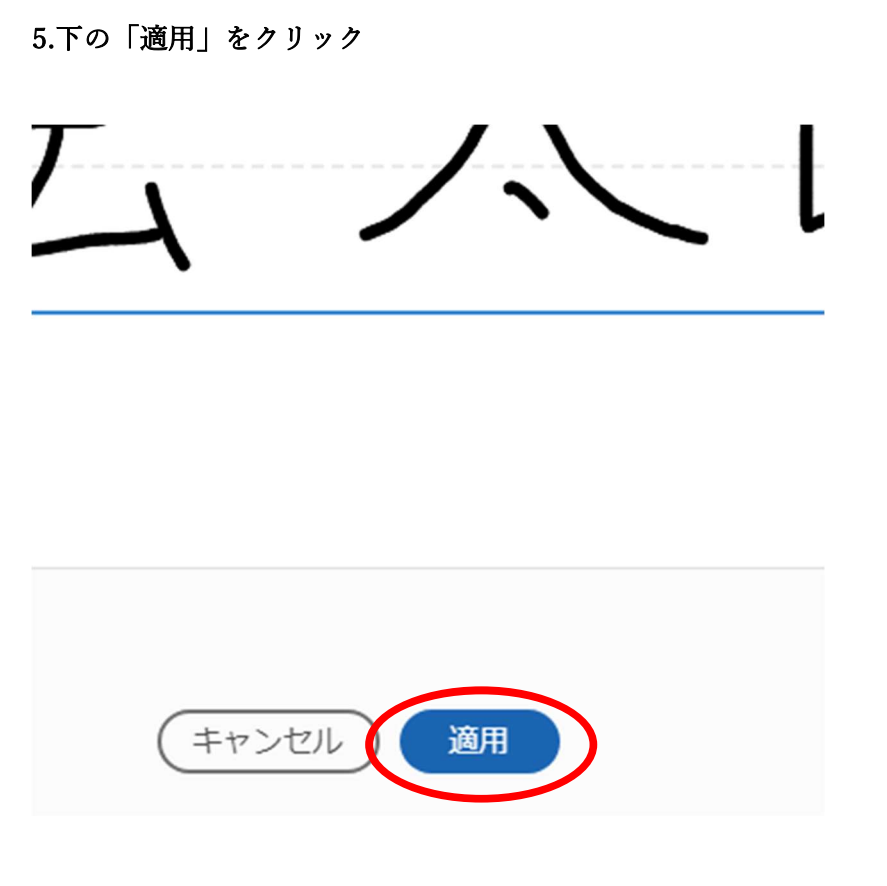

6.サインを(氏名(自著)の横に持っていき、マウスをクリック。完成。

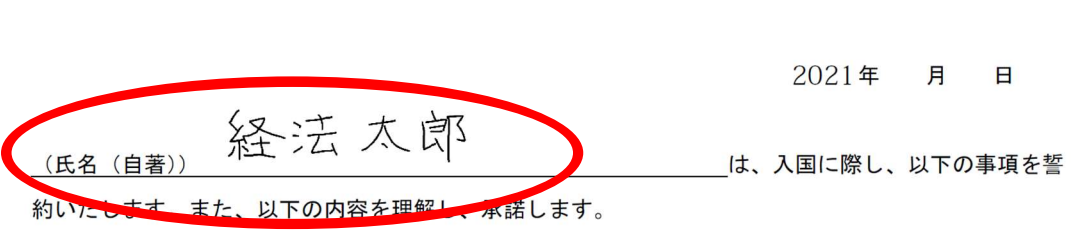

誓約書